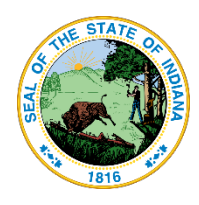

#### Onboarding:

**Application Steps for the Indiana Education Scholarship Account** 

Schools may submit applications year-round at:

<https://www.in.gov/tos/inesa/application/>

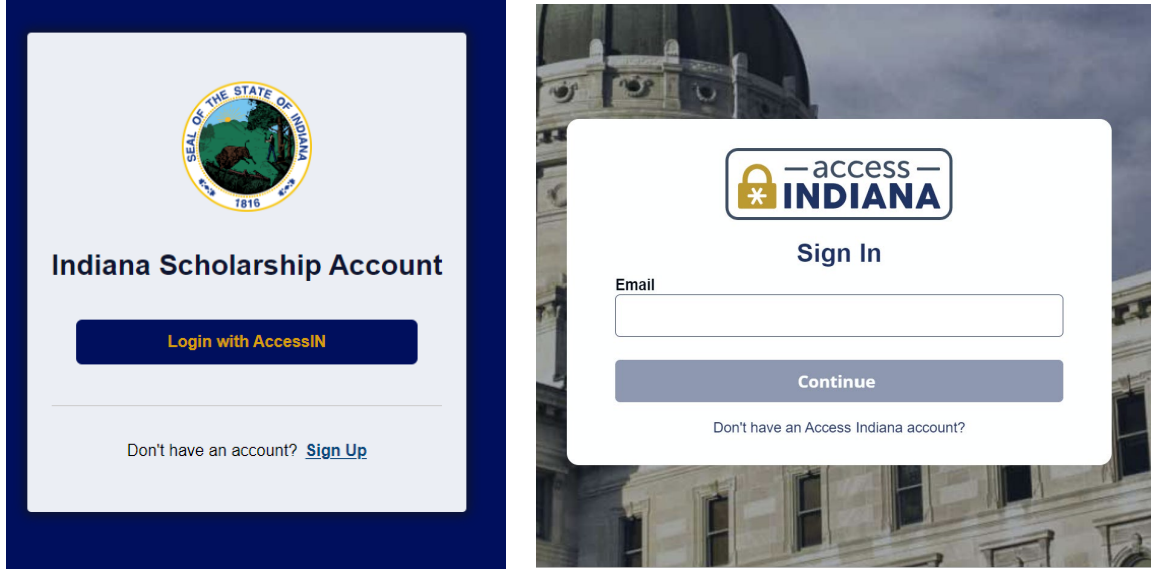

**Access Indiana –** *You most likely have an account. BMV, Department of Revenue, Family & Social Services Administration, Secretary of State, State of Indiana, Indiana Department of Health.* 

*Use your same username and password.* 

A SINGLE LOGIN & PASSWORD FOR YOUR INDIANA SERVICES

Access Indiana is a portal that allows citizens to use one login and one password (single signon) to access multiple services from the State of Indiana. Login is a safe and secure way to easily sign-in to a variety of applications. There will be a growing catalog of services that use Access Indiana as the login. Access Indiana is a streamlined and simplified way for citizens to interact with state government.

Return Users will see "Education Scholarship Account Program, Treasurer of the State" tile.

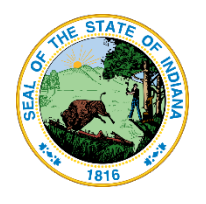

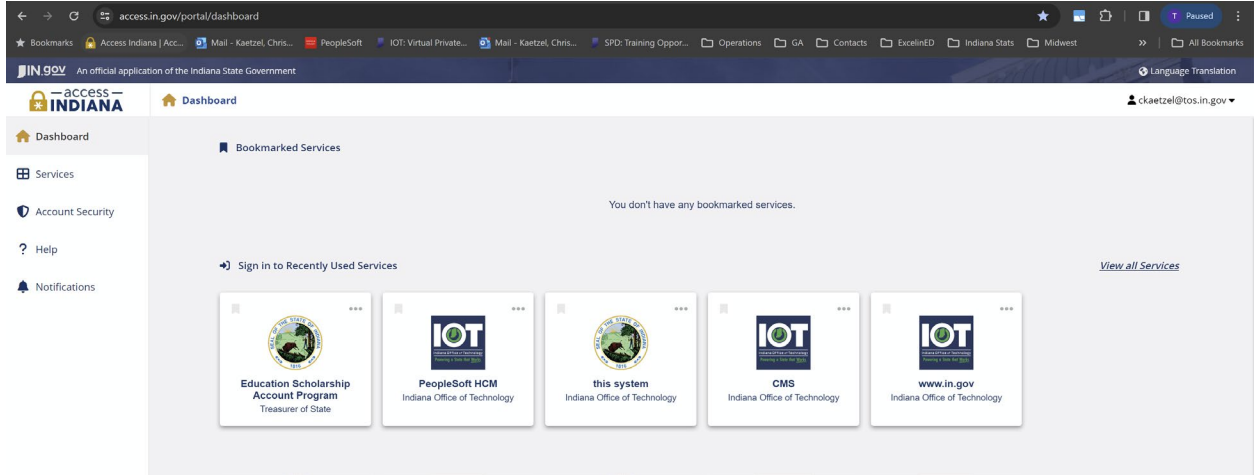

Once you have your AccessIN account set up and have logged into the ESA application, you will be taken to this onboarding screen.

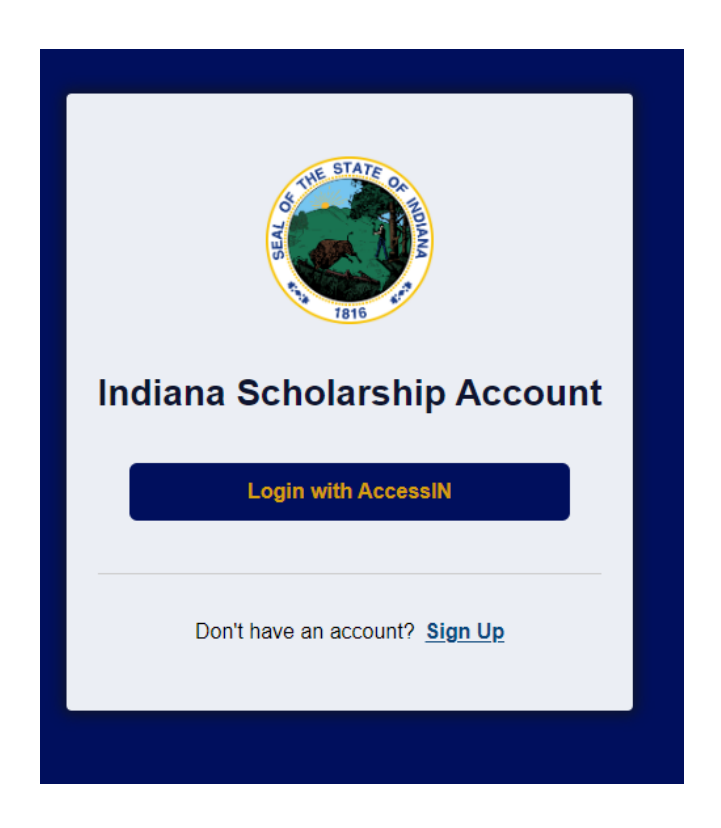

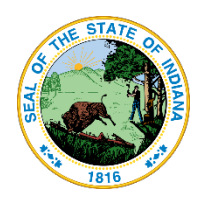

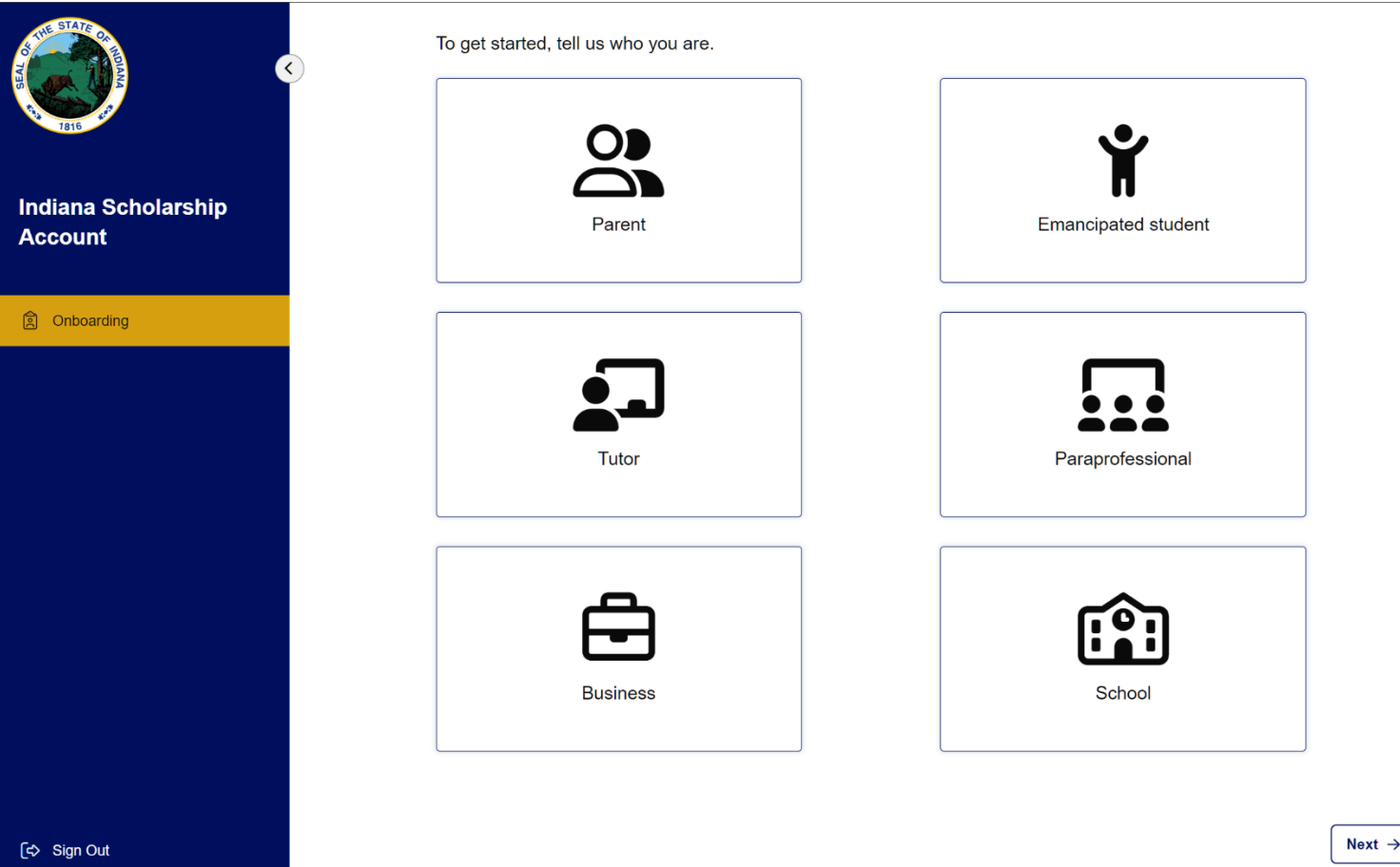

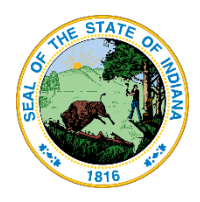

#### Choose **School**, and press or click **Next**

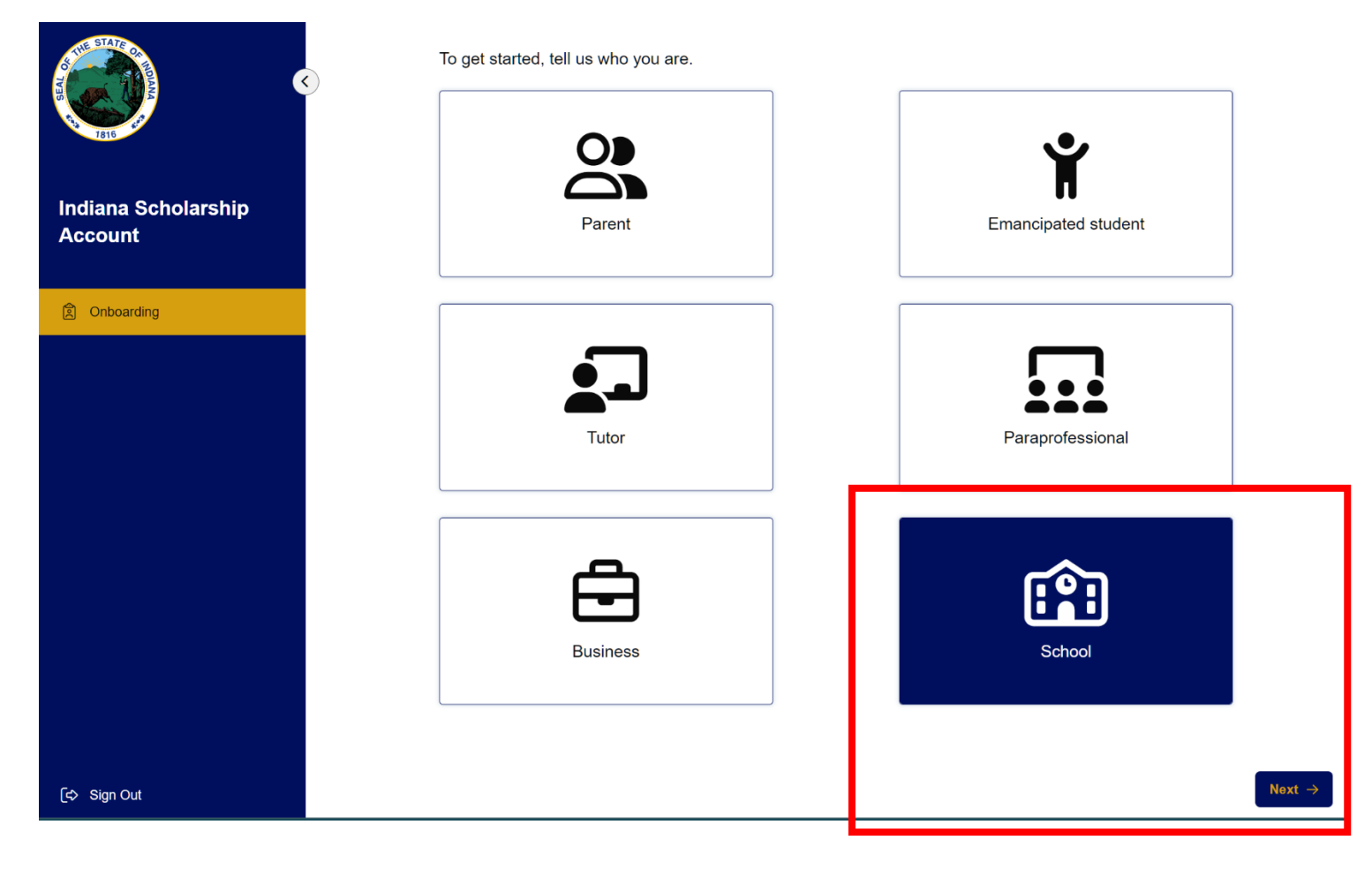

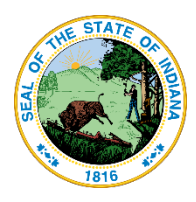

Confirm your contact details and choose whether to allow text messages. Allowing text messages is optional.

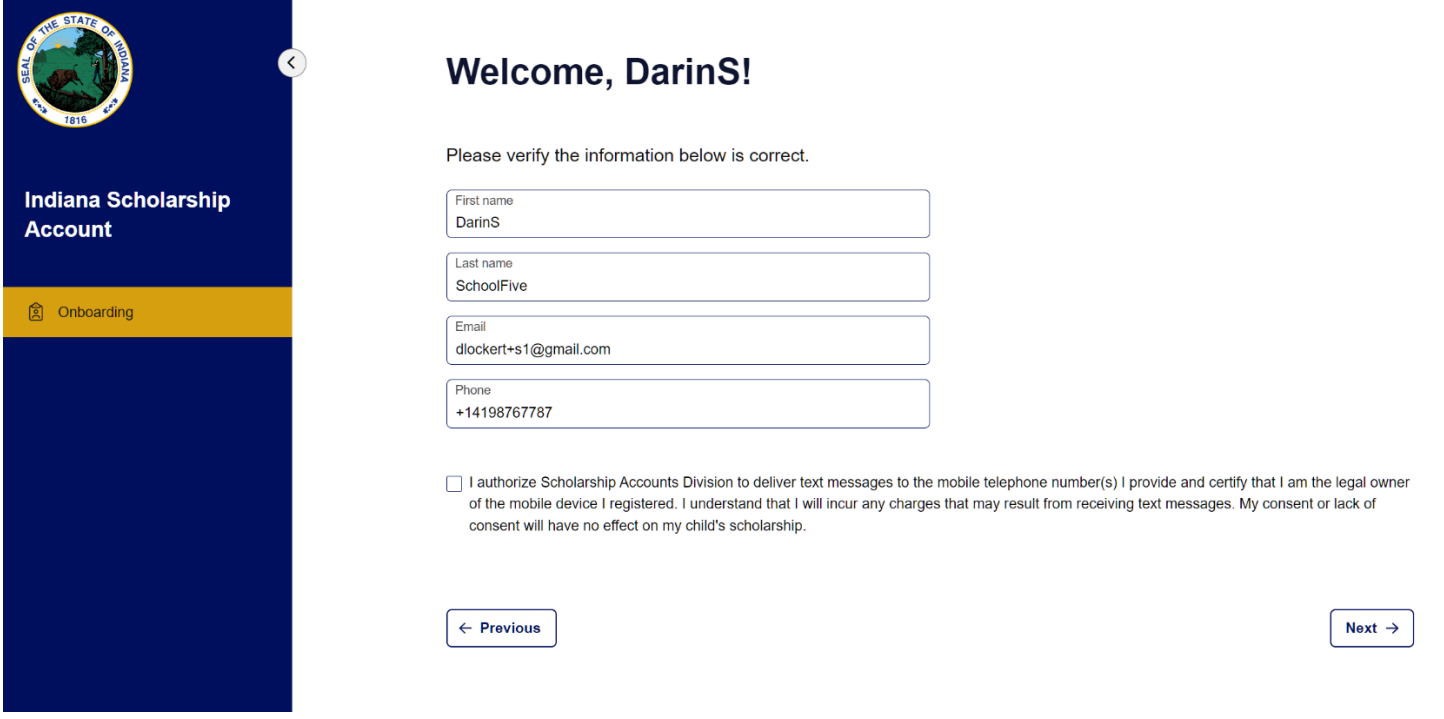

#### Enter your primary company address and press or click **Submit**.

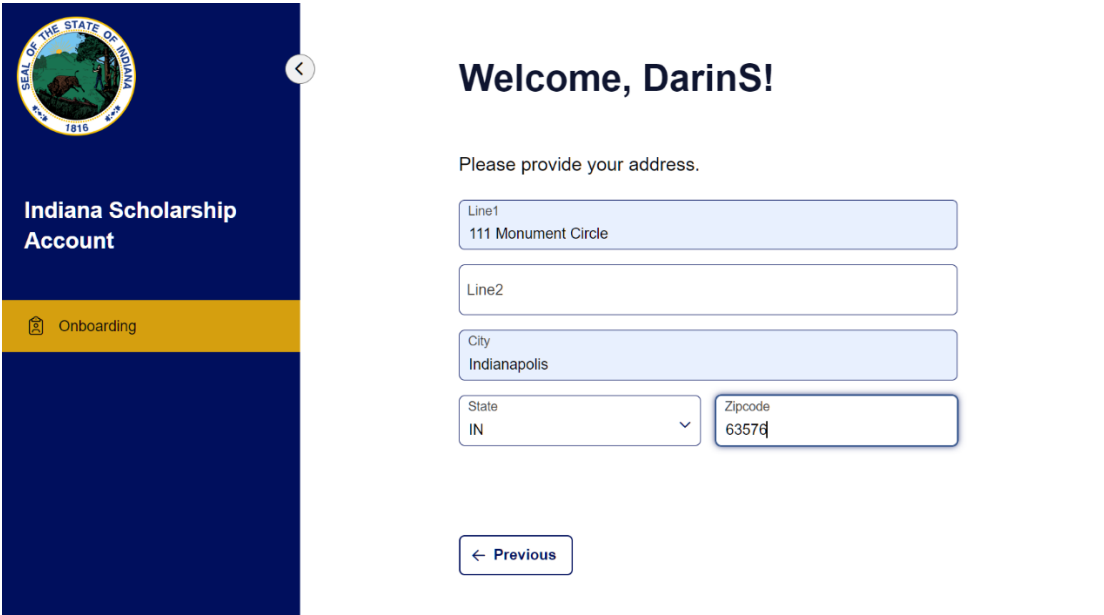

Submit  $\rightarrow$ 

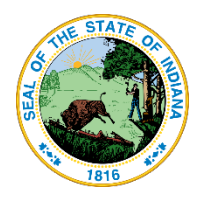

In the next screen, you will be asked more specific details about your school and how you would provide services to ESA scholarship recipients.

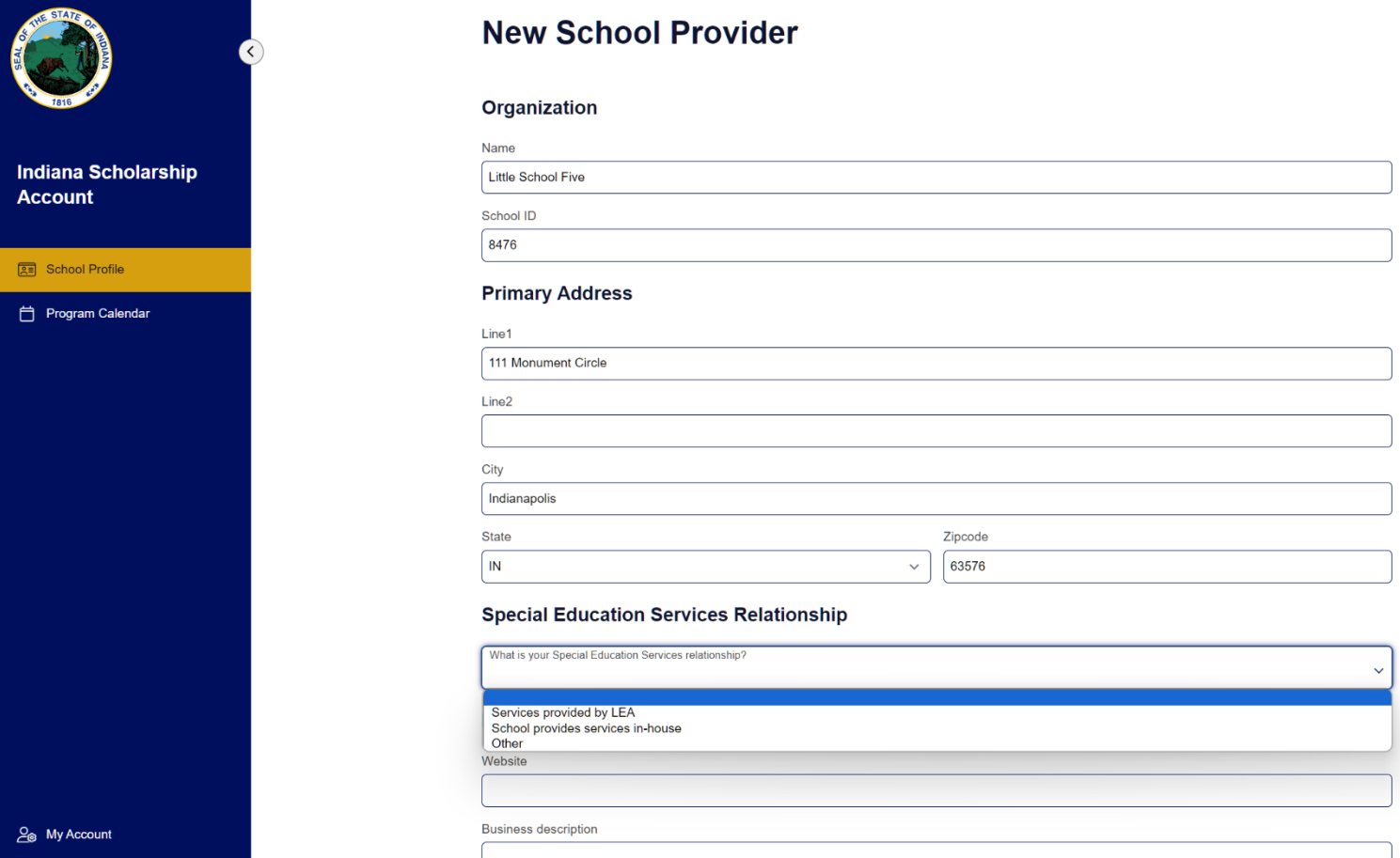

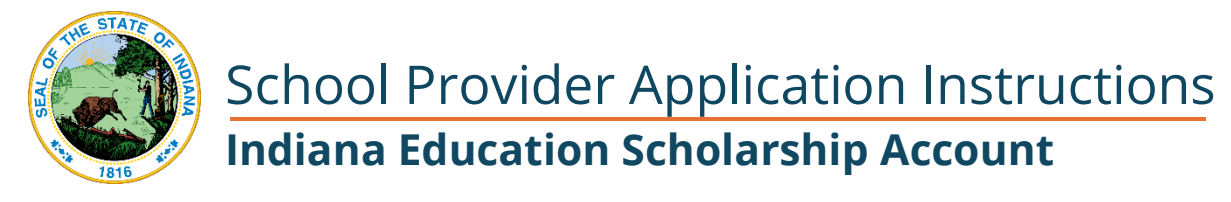

If you choose **Services Provided by LEA,** you'll be asked to indicate which one:

#### **Primary Address**

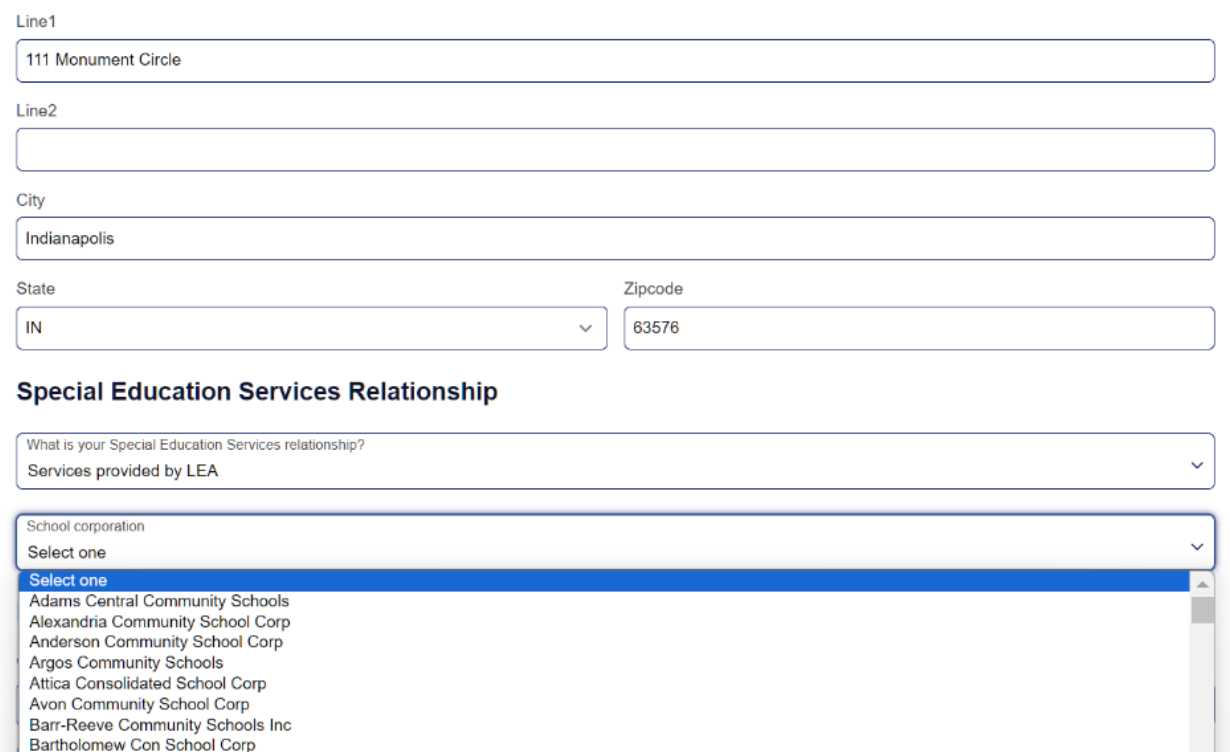

Likewise, if you choose **School provides services in-house,** your school name will be populated.

#### **Special Education Services Relationship**

Batesville Community School Corp **Baugo Community Schools** 

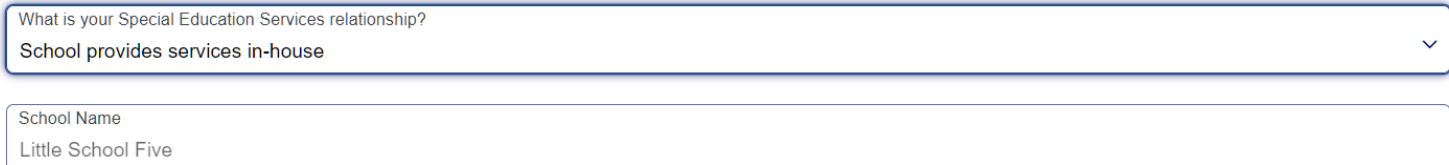

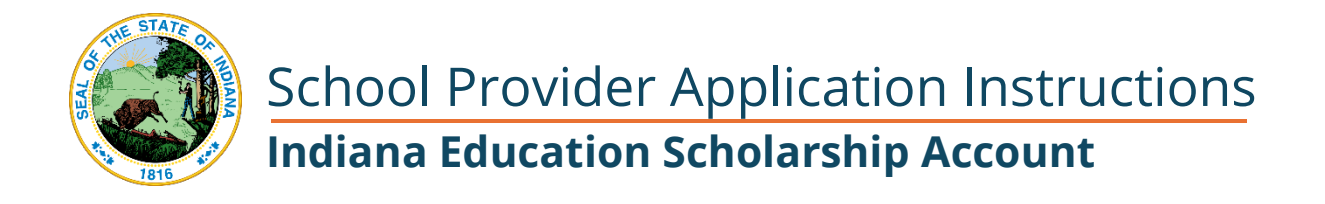

If you choose **Other,** you are asked to provide details.

#### **Special Education Services Relationship**

What is your Special Education Services relationship? Other

**Please Specify** 

In the Marketing Information section, you can add information that will be included as a description in the provider search provided to Parents.

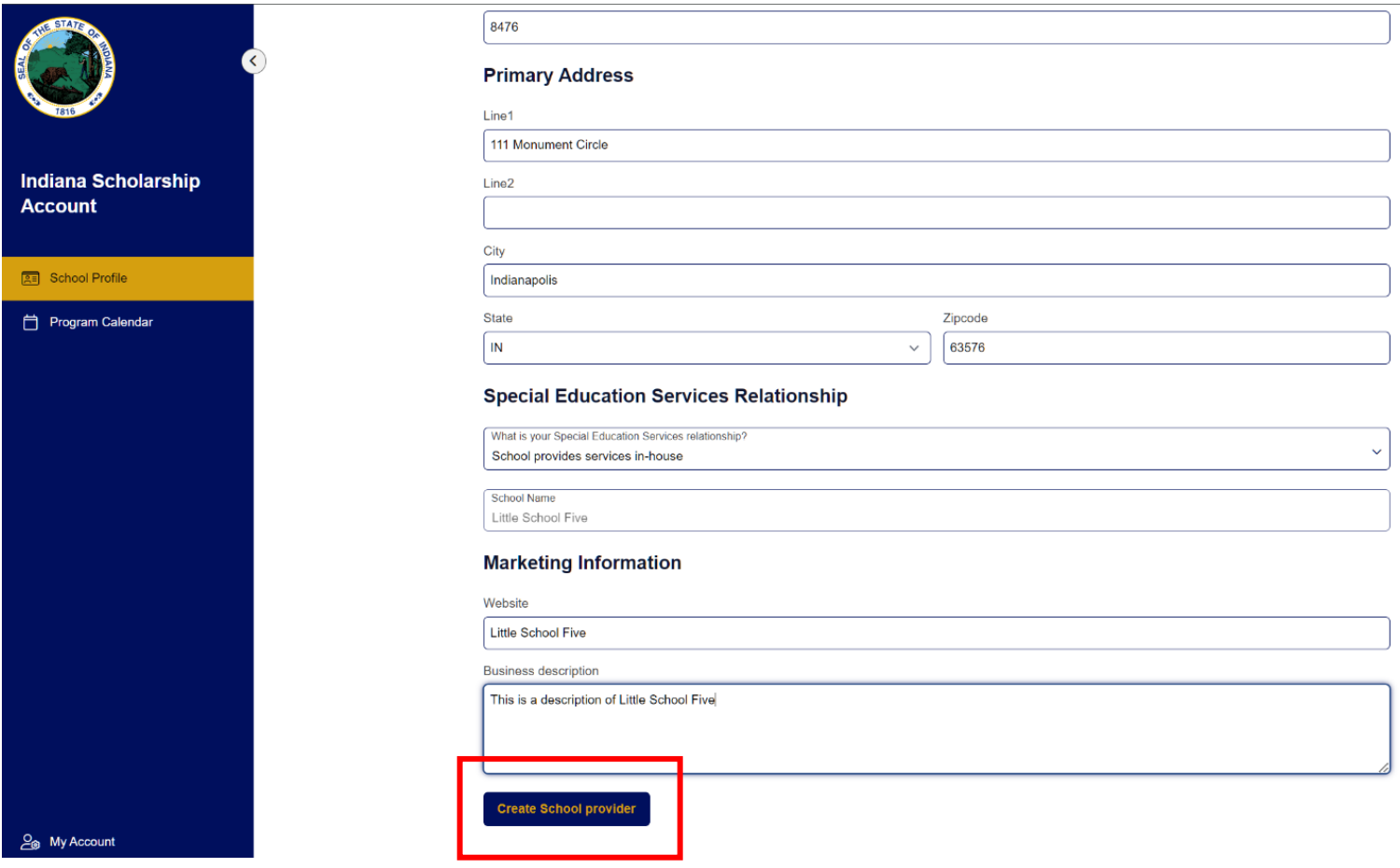

**Please note,** the Website field above should have been a web URL rather than the name of the school.

Once the information on this page is complete, **click Create School Provider.**

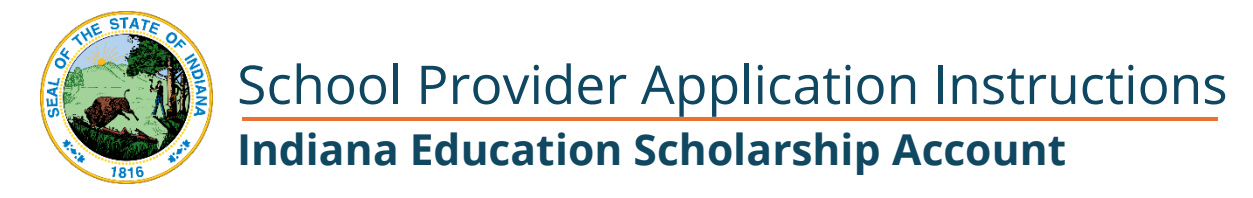

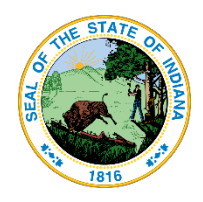

#### Create a Location

Next, choose Locations from the left navigation pane and press or click **+ New Location**. Do this even if you only have one location.

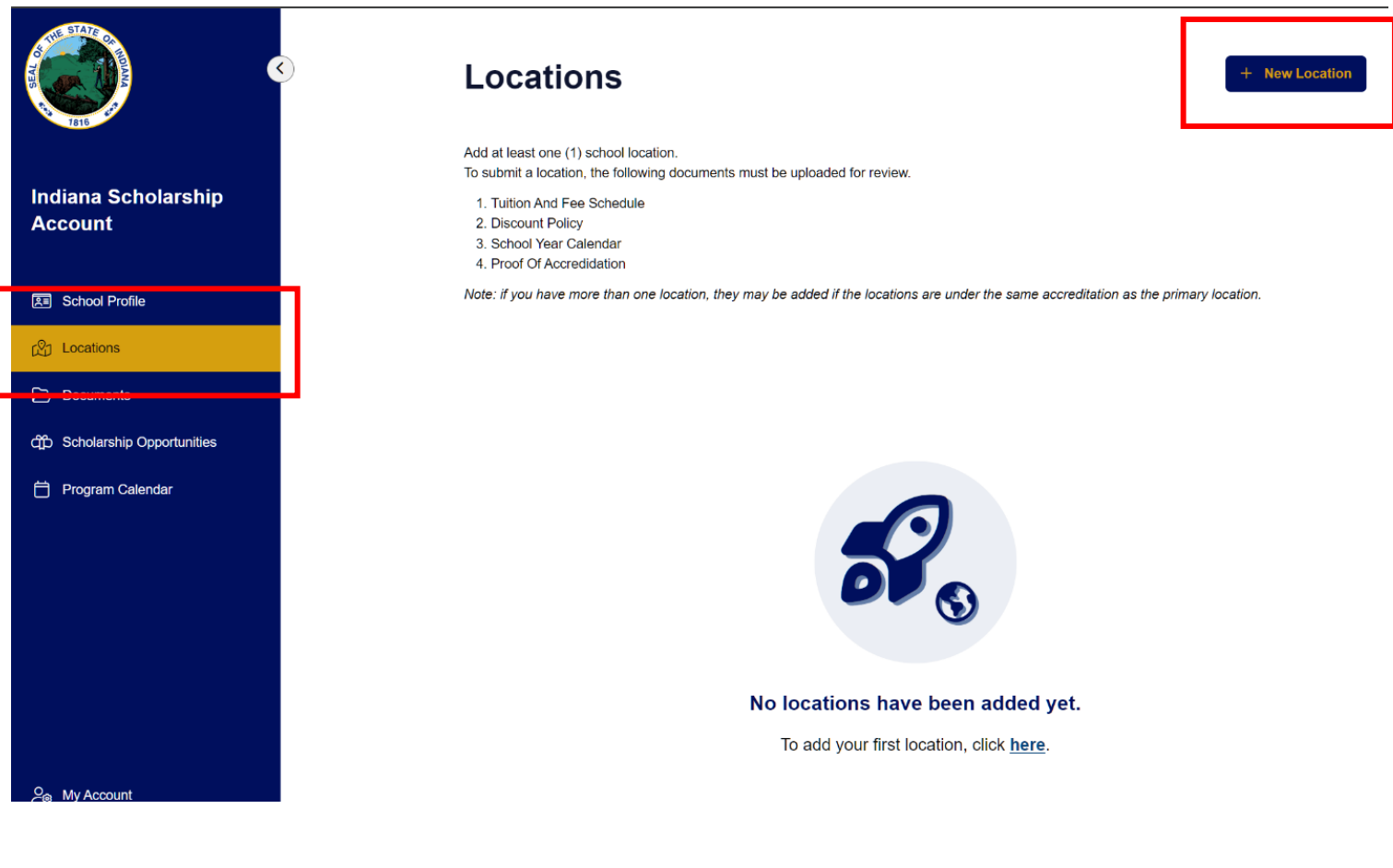

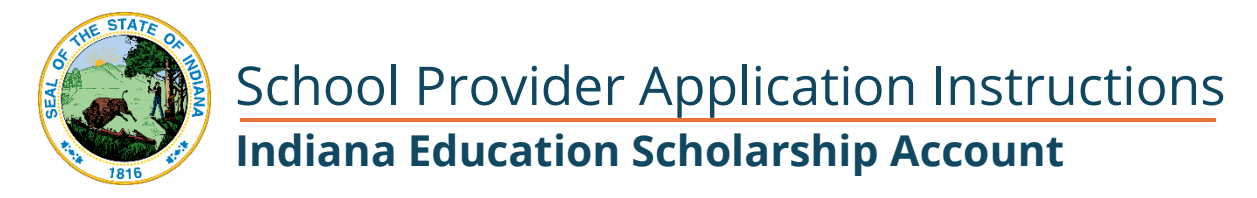

Next, you will need to add a location. Your school will probably only have one location. However, if there is more than one location, you can simply continue to add New Locations until all your locations are in the system.

# **Add Location**

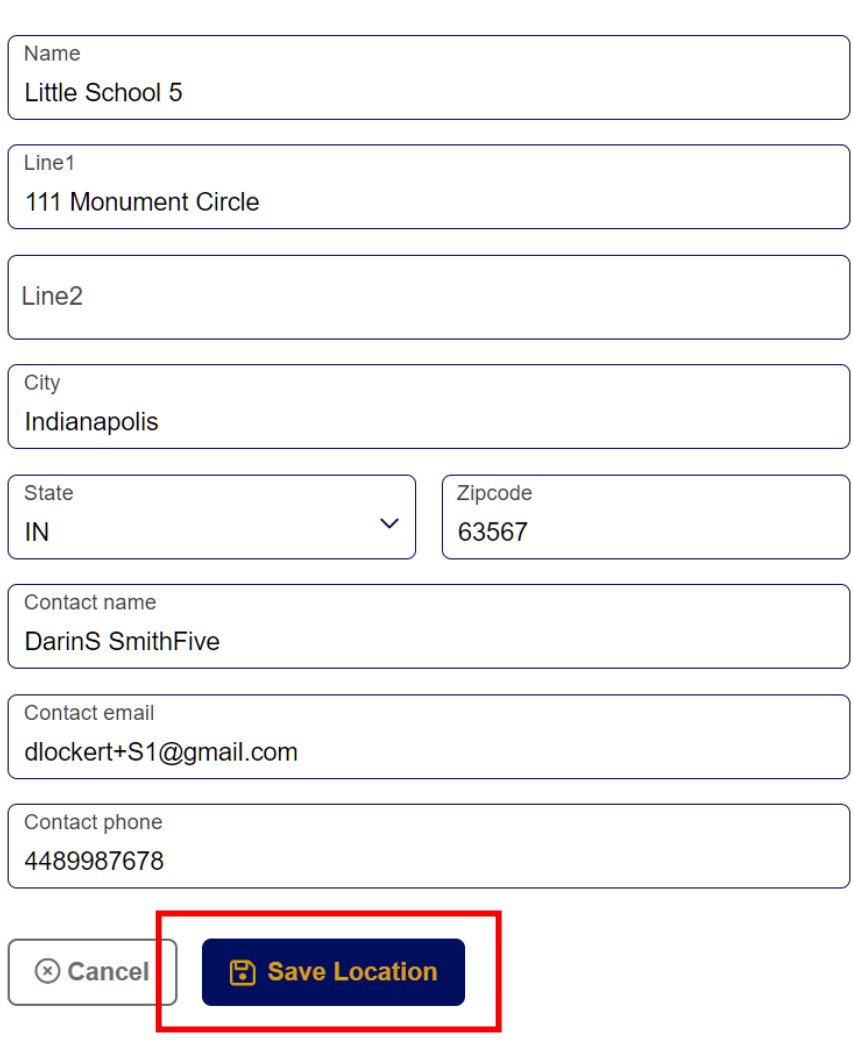

Click or Press **Save Location** to add this location to the system.

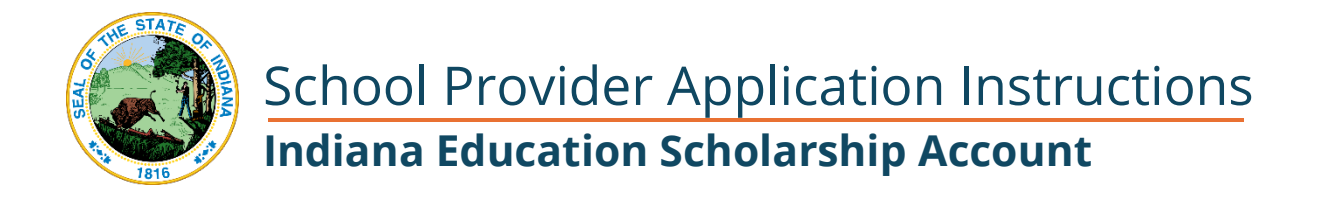

#### Upload Documents for Review and Approval

When your Location has been created, you will see this screen. To sign the provider agreement and submit your application, the following documents will need to be be added to your application. Currently all of these documents are required by the system.

To start, click or press the **Upload** button.

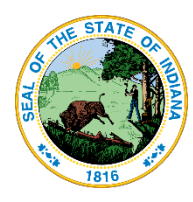

The following documents are required before submitting location for review:

- Proof Of Accredidation
- Tuition And Fee Schedule
- Discount Policy
- School Year Calendar

← Back to All Locations

Created On: 03/12/2024, 12:51 am Last Modified: 03/12/2024, 12:51 am

#### **Little School 5**

#### **Draft**

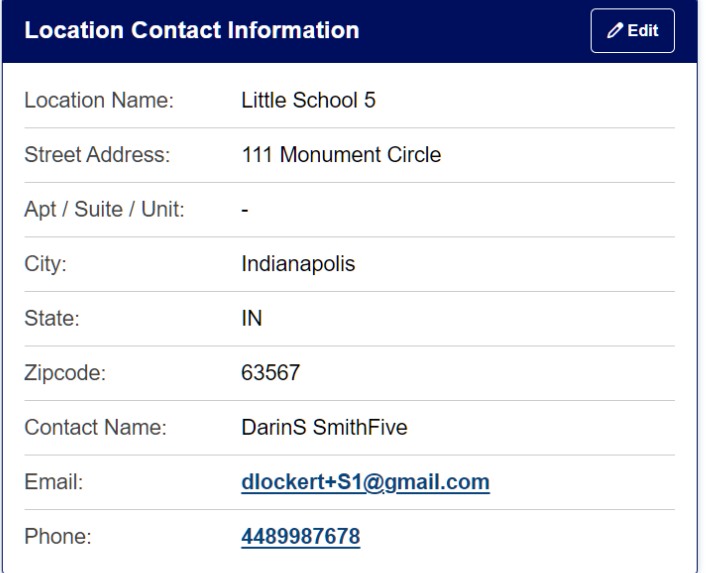

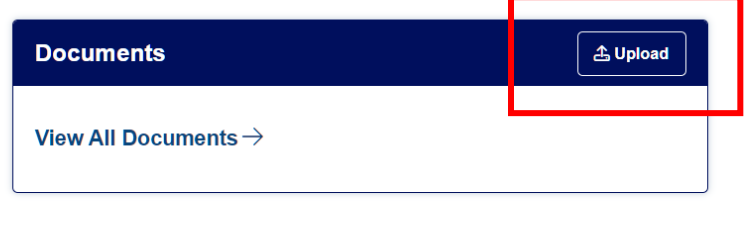

From this screen, you can upload the requested documents that are specific to this location. **Tuition & Fee Schedule will be required for approval.** 

Choose the **Document Type** button and then select or drag and drop the file to upload.

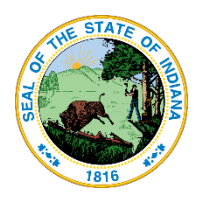

Currently the system will require you to upload a Discount Policy document and a School Year calendar document. If you do not have these documents, that is ok. However, you cannot submit your application without uploading something for each document type. For Discount Policy or School Year, you can upload the Tuition and Fees document again, or create a blank document to upload. This issue will be resolved in an update coming soon.

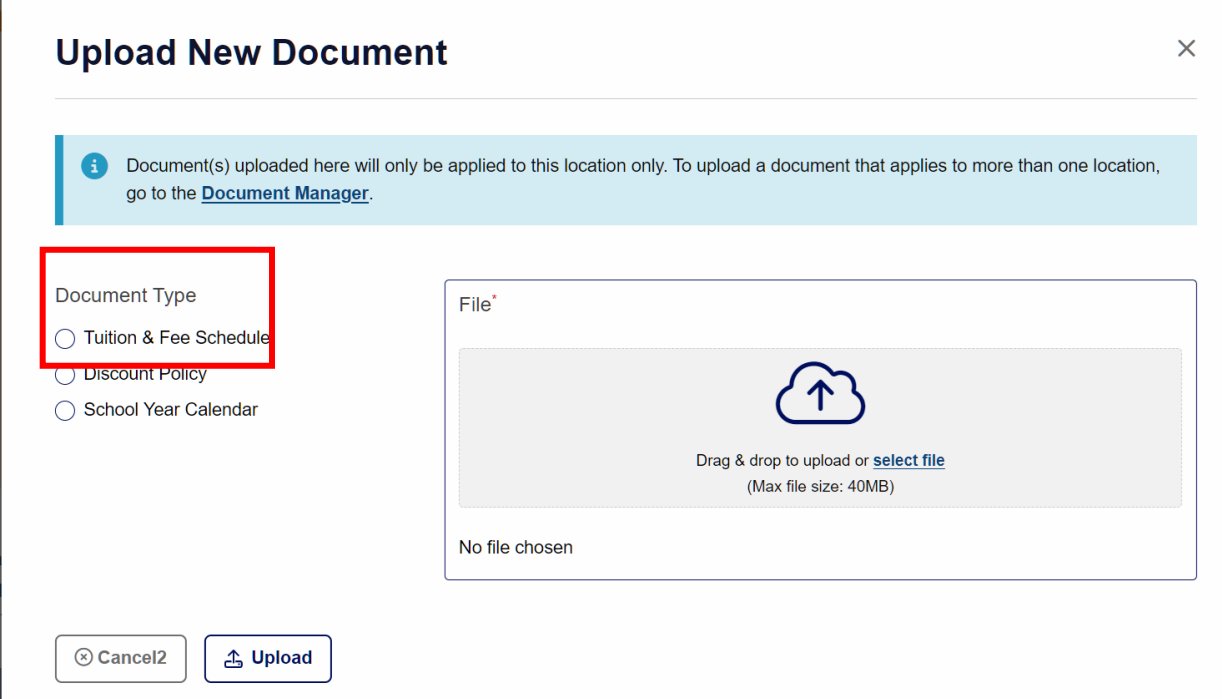

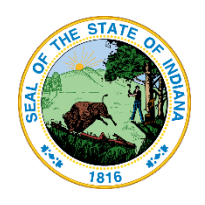

Choose the **Document Type** button and then select or drag and drop the file to upload.

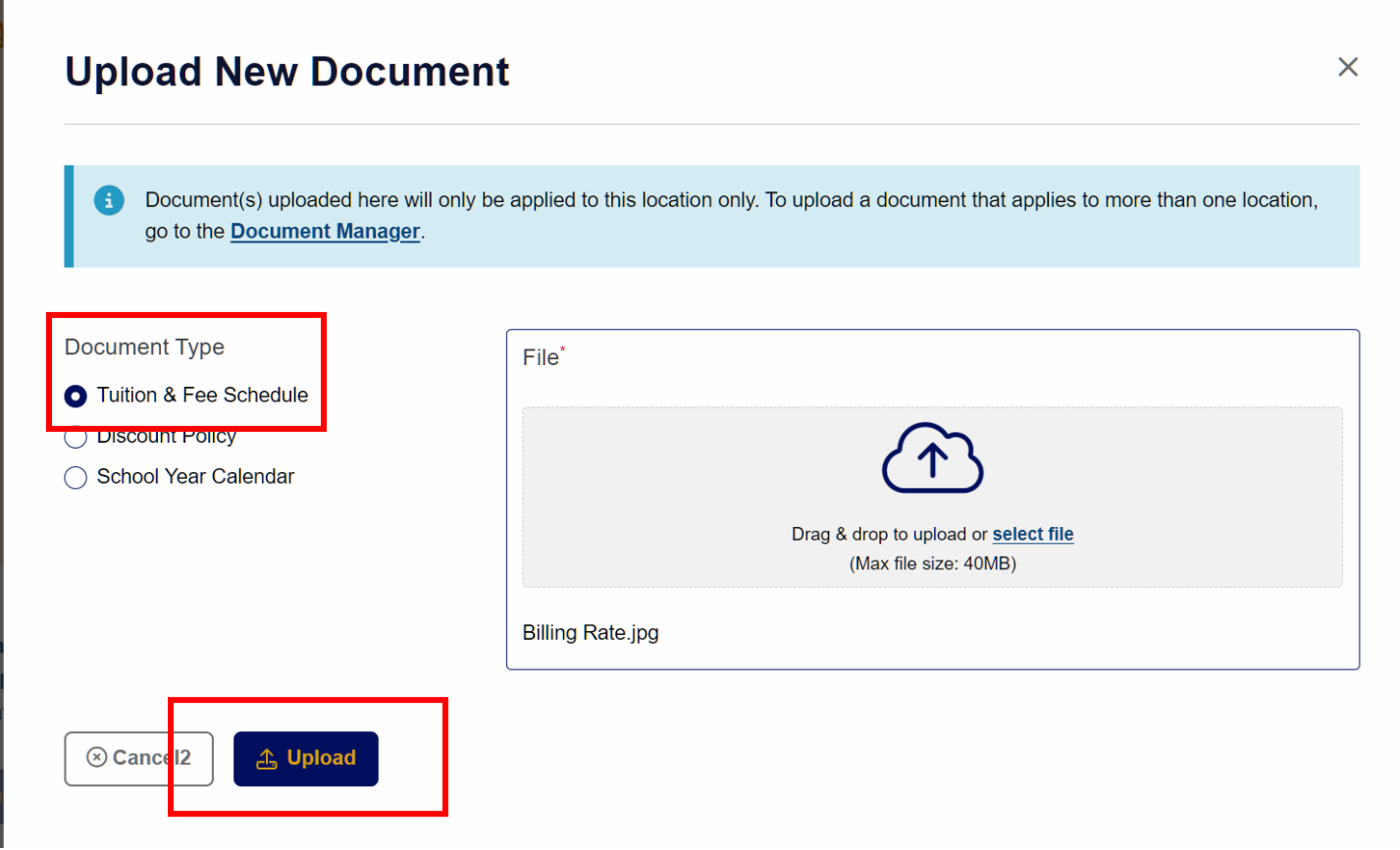

When the Document Upload is complete, you will reach this screen. Use your **browser back button** to return to the previous screen and upload the next document.

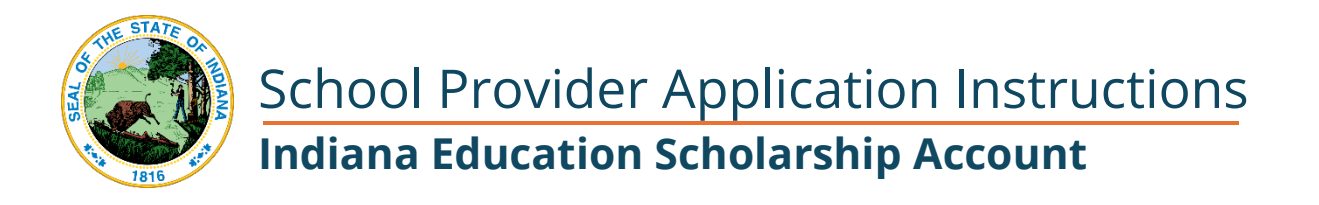

#### **Review Document**

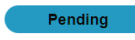

 $\boxtimes$ 

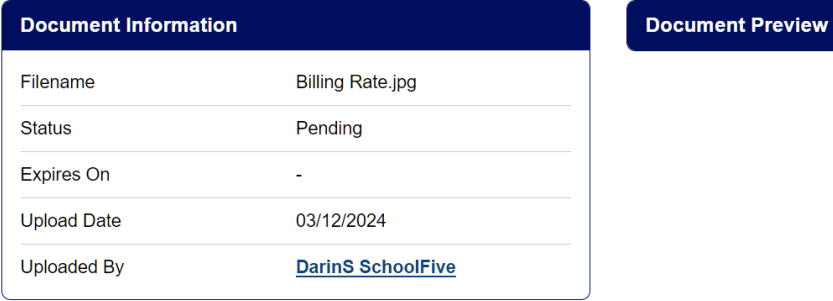

As each type of document is uploaded, it will appear on the Location screen. Again, press or click the **Upload** button to upload the next document.

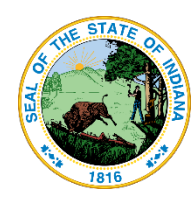

The following documents are required before submitting location for review:

- Proof Of Accredidation
- Discount Policy
- School Year Calendar

#### $\leftarrow$  Back to All Locations

Created On: 03/12/2024, 12:51 am Last Modified: 03/12/2024, 12:51 am

#### **Little School 5**

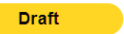

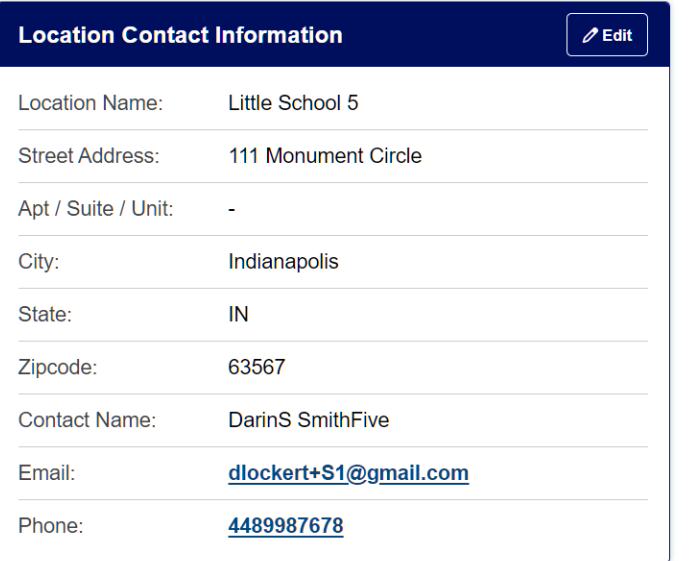

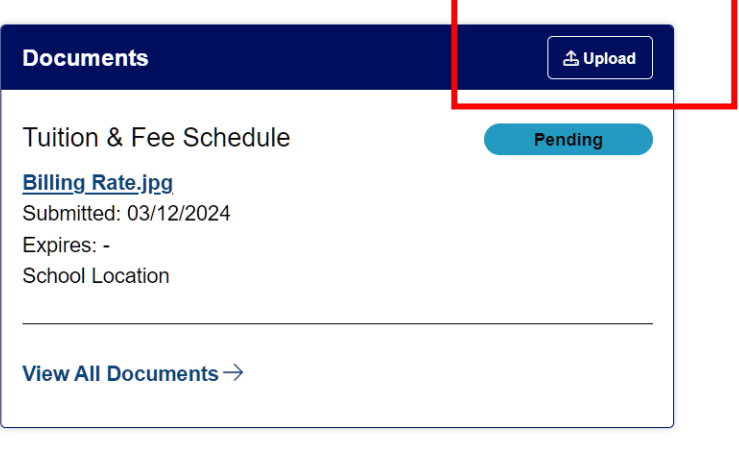

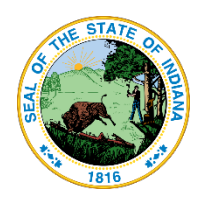

Repeat this process until all 3 document types are displayed as you can see below. This includes the Tuition and Fee Schedule, the Discount Policy, and the School Year Calendar.

Reminder: If you do not have a discount policy or school year calendar, that is ok. Just upload the Tuition & Fees Schedule for each of the document types to be able to move forward in the process.

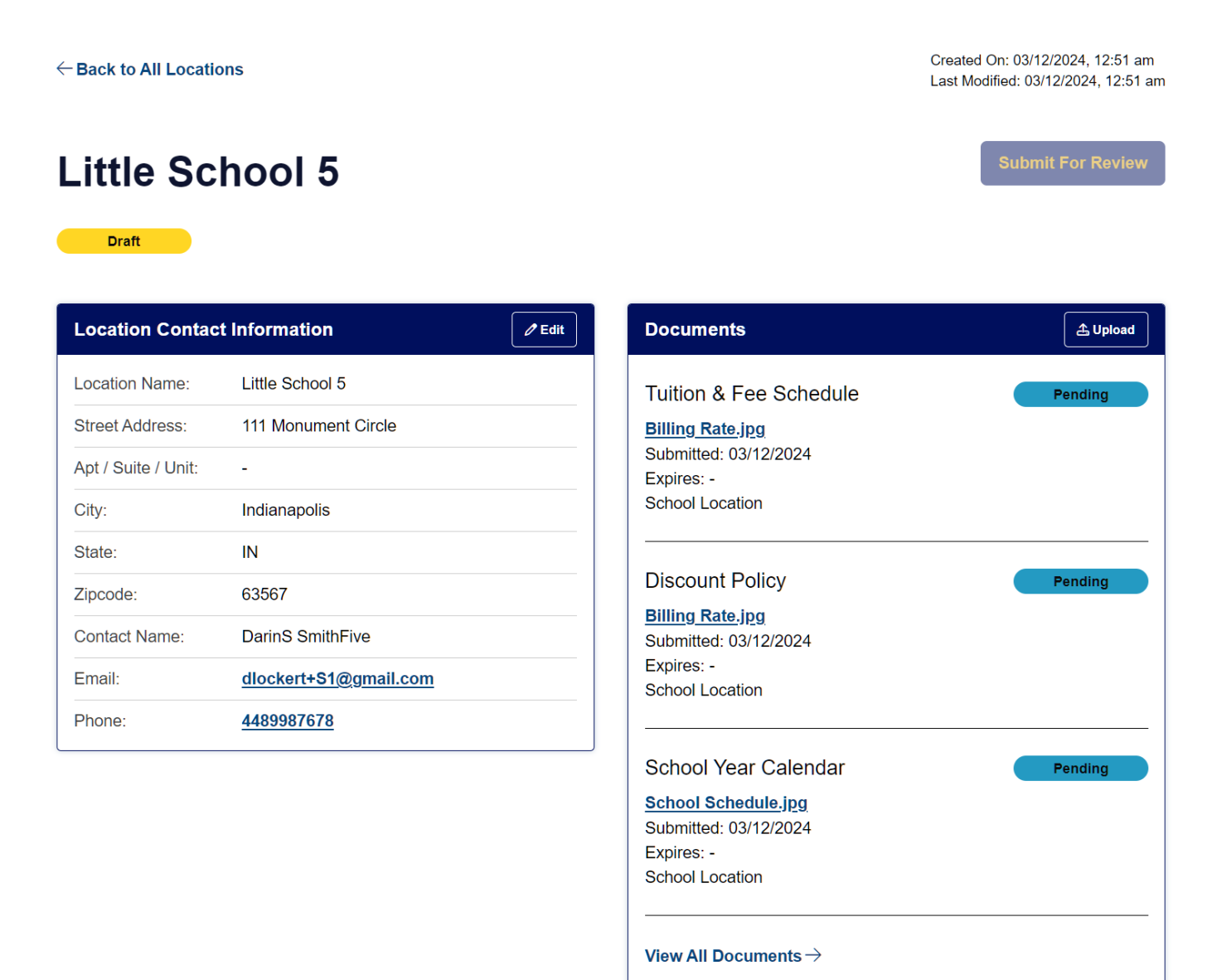

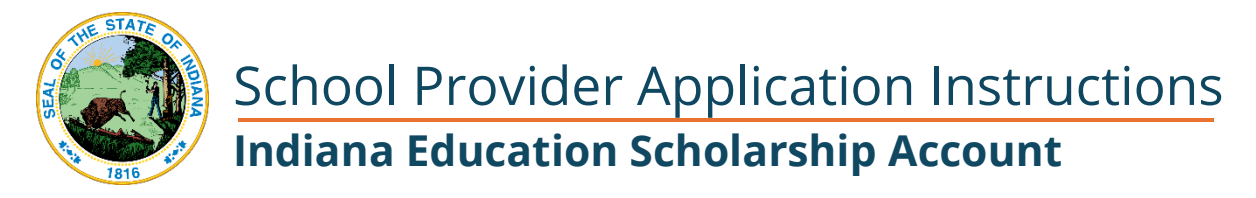

There is one additional document the system will require and that is Proof of Accreditation. Again, this is not required for approval, but will need to be uploaded in order to be able to move forward in the system.

Click **View All Documents** to upload the last document.

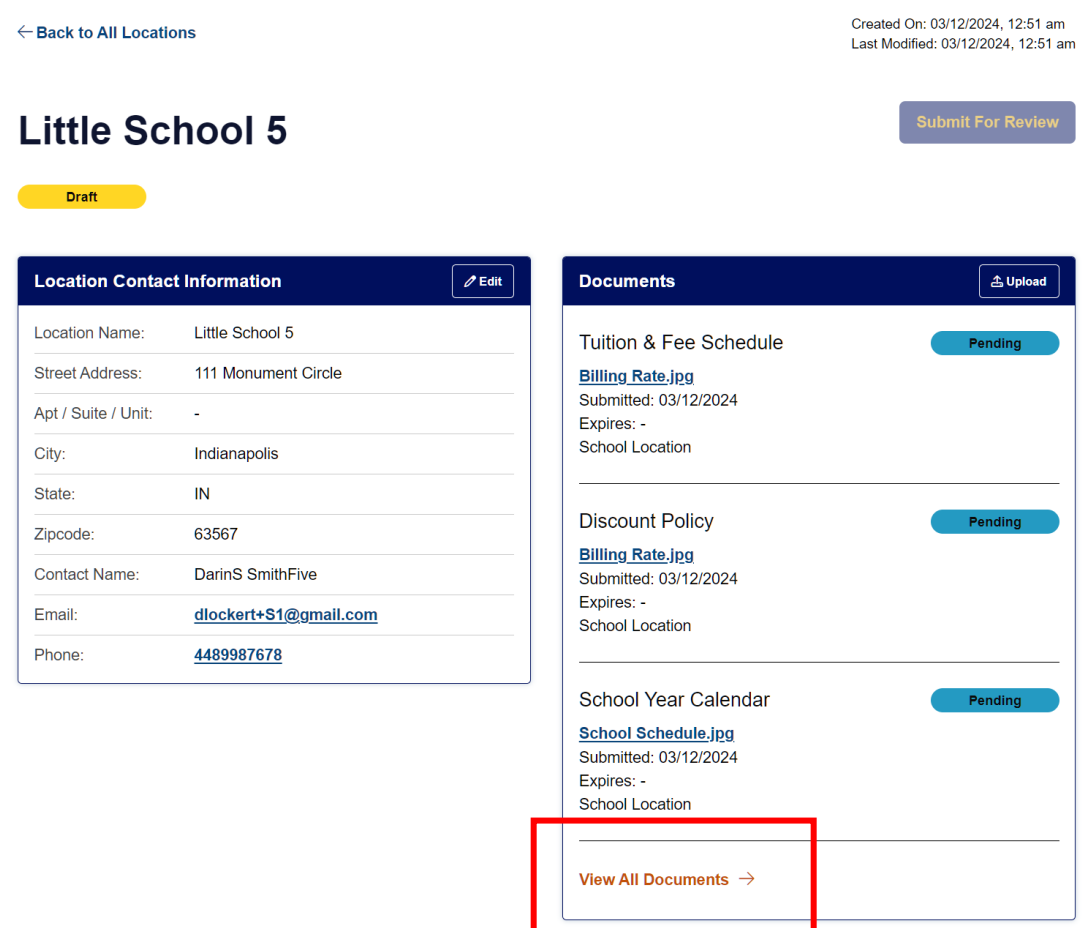

This will take you to the Document manager. Press or Click **+ New Document**.

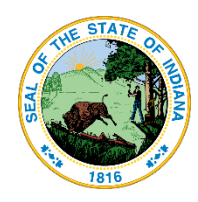

## **Document Manager**

**New Document**  $\ddot{}$ 

Displaying 3 items

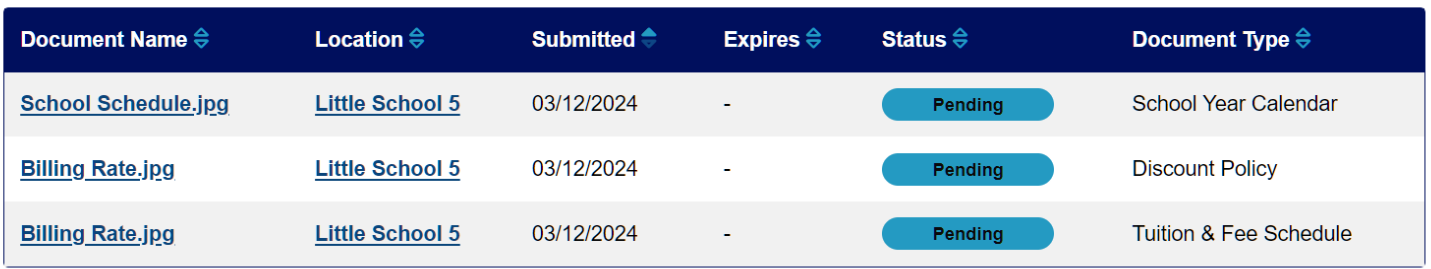

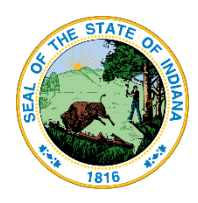

Choose the **Proof of Accreditation** Document Type. If you have an accreditation and wish to upload it, you can do that here. However, accreditation is not required to become approved as a provider. If you don't have an accreditation, it is ok to upload the Tuition & Fee Schedule again or other unrelated document to be able to move forward in the system.

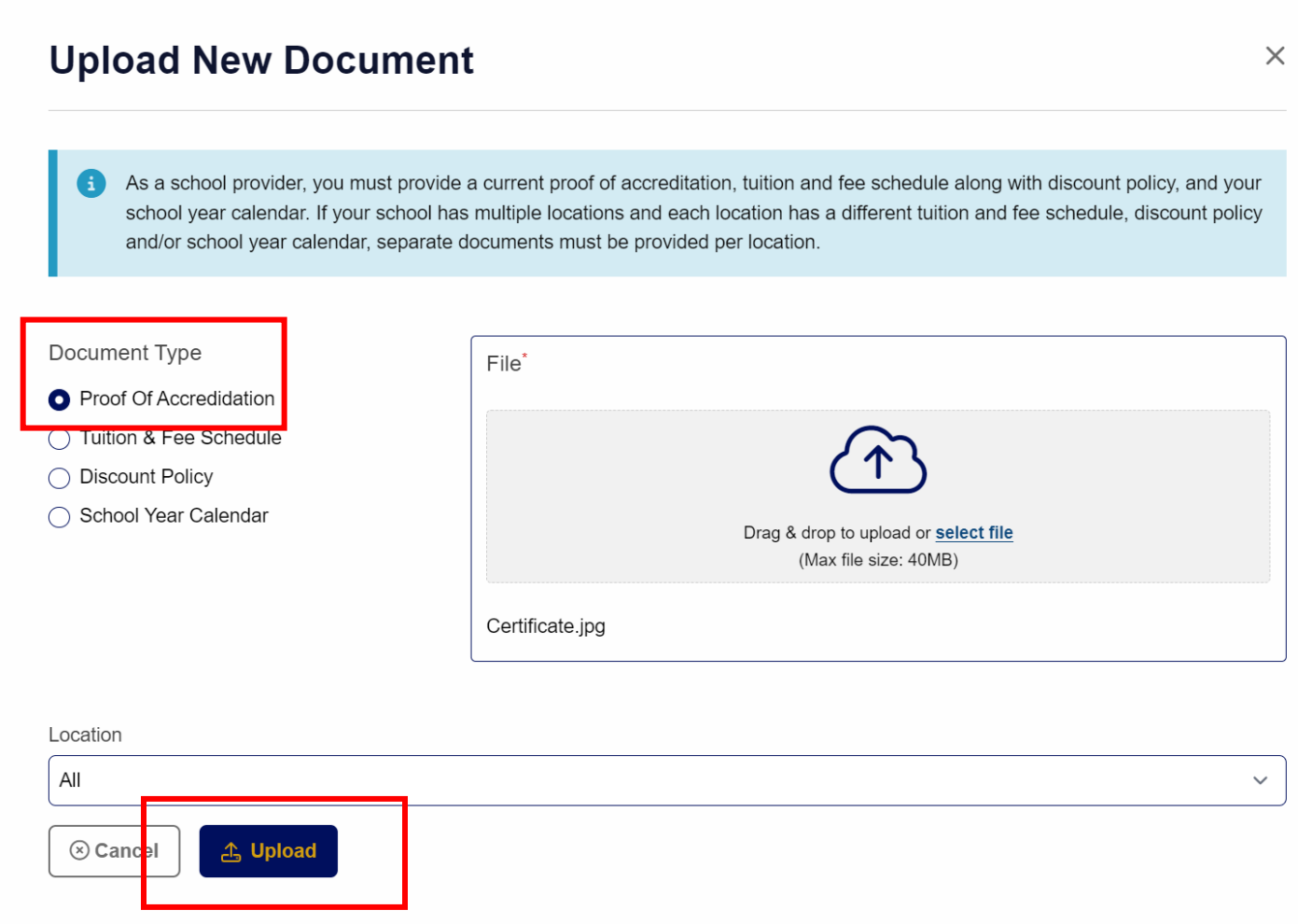

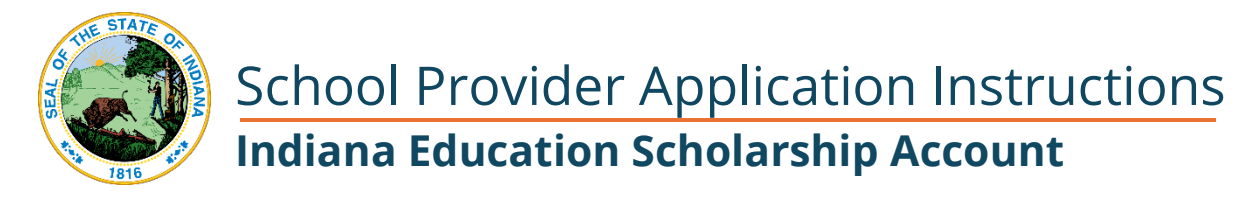

When all the system required documentation is uploaded, your screen will look something like this showing each of the 4 documents.

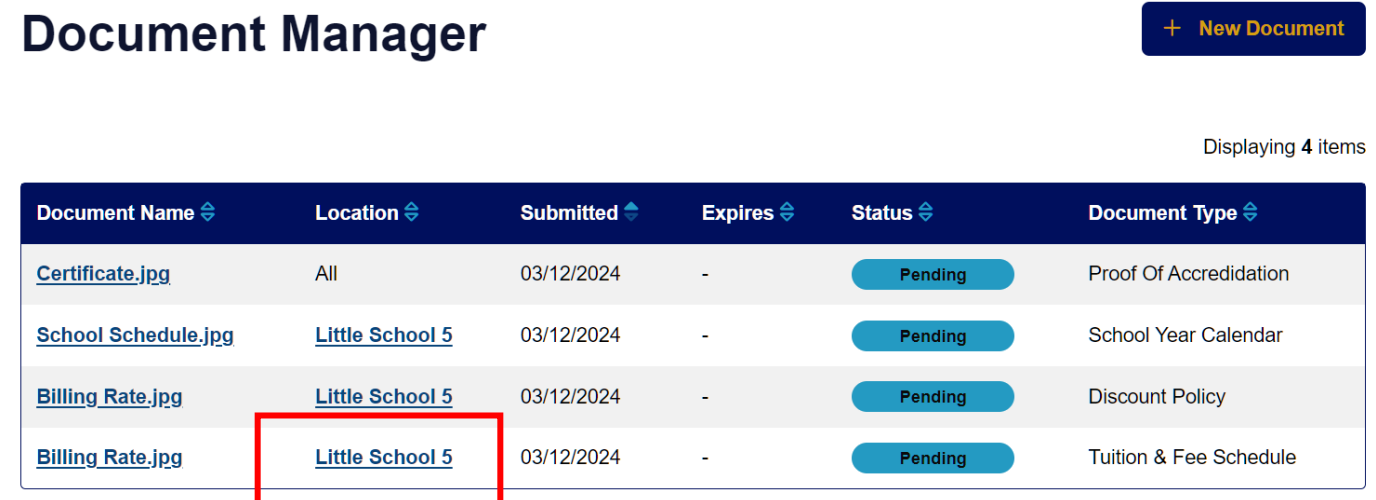

To move to the next step, click the link to your location from this screen.

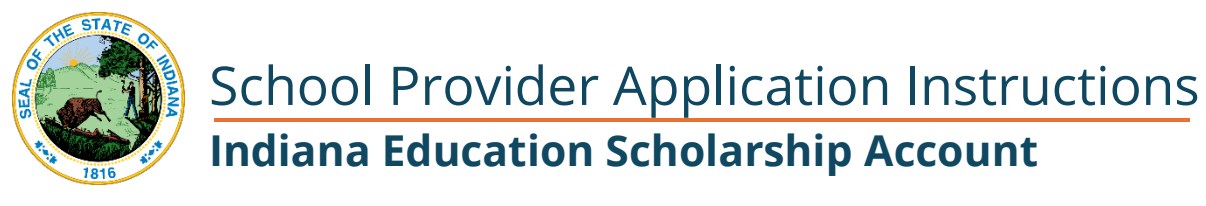

#### Sign the Agreement and Submit the Application

Once all the documents have been uploaded, you can sign the agreement and submit your application from this Location screen. Click or press **Submit For Review.**

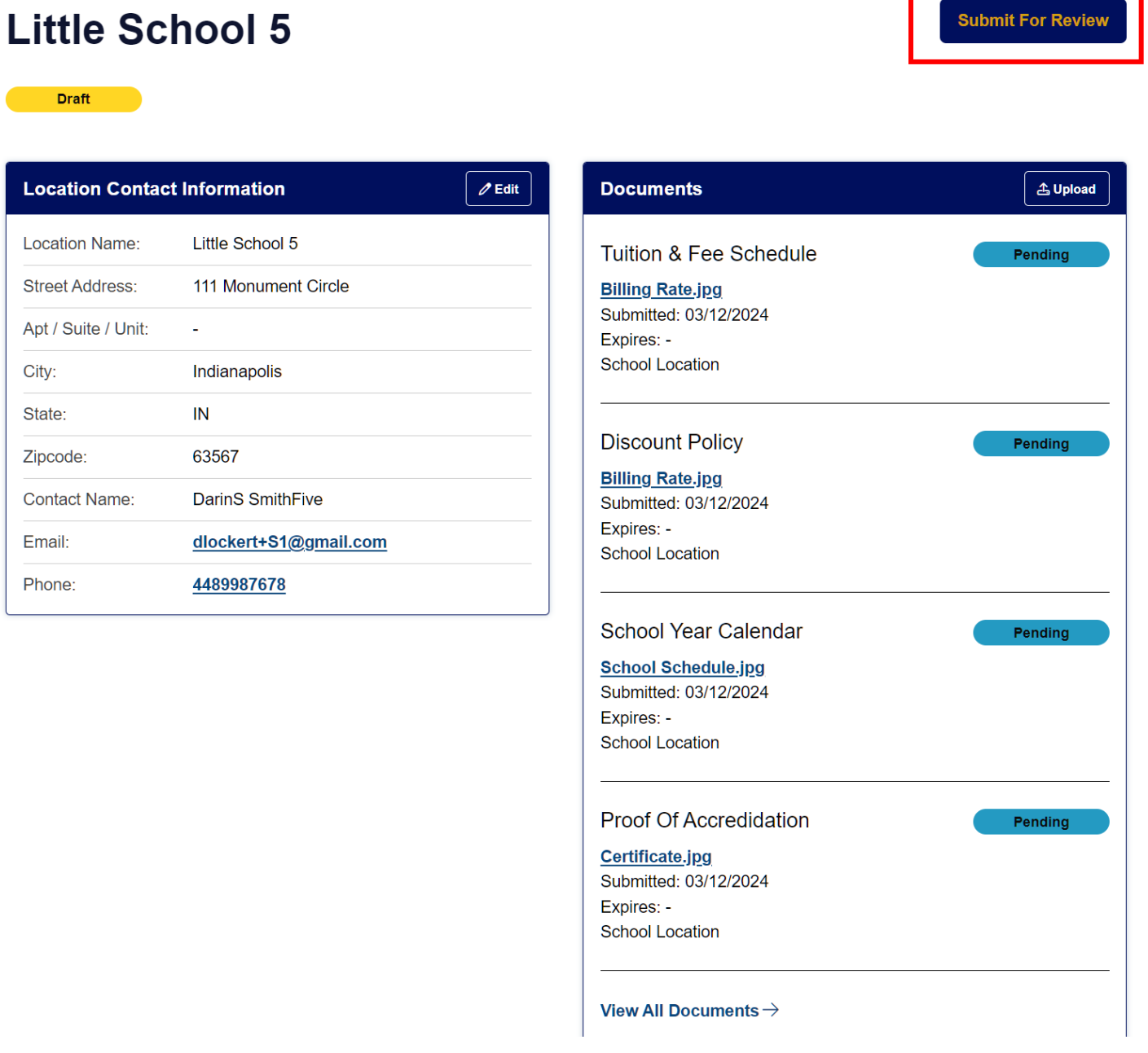

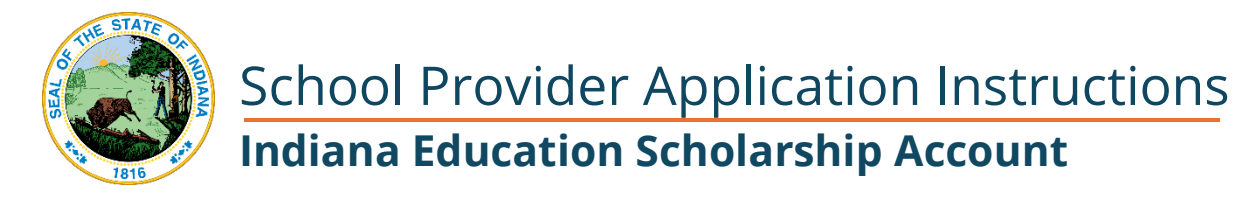

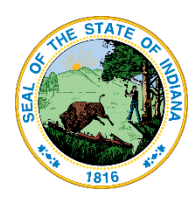

Review the agreement, as well as the linked document and then check each box to indicate you agree.

Type your name at the bottom and press Sign & Submit For Review to submit your application to the Scholarship Division for review and approval.

#### **Agreement**

In accordance with the statutory and regulatory guidance of the Indiana Education Scholarship Account I affirm that:

- I have read, understand, and agree to the INESA Entity Agreement for the relevant scholarship program I am applying to.
- Direct Pay Process Parent/EES may authorize the Scholarship Accounts Division to direct pay tuition (ADM only) allocation to their nonpublic school. Direct pay disbursements are made 2x per school year and does not require the school to invoice the Parent/EES for reimbursement.
- Entity who does not participate in the Direct Pay Process shall provide a receipt to a Parent/EES for each qualified expense to be reimbursed.
- Payments will be made after the service is provided from the Parent/EES INESA account.
- I Entity understands State Assessment obligation aligned to accreditation category.
- Agreement is valid for one (1) school year. Subsequential years documentation will require a renewal process.

#### **Application Submission and Certification**

By signing and submitting this application, the undersigned hereby acknowledges the information provided on this application is true and accurate to the best of his/her knowledge. You should be aware that when you sign and submit this application, the information you share may be disclosed with the Indiana Department of Education, business partners of the Treasurer of State, and participating entities of the ESA program. The Treasurer of State may collect information about you from other sources to verify information submitted in the application.

By providing your name below, you understand that the signing and submitting of this application in this fashion is the legal equivalent of having placed your handwritten signature on the submitted application and this affirmation.

#### **Acknowledgment**

I acknowledge and agree with the above statement about my application.

Please type your name below to confirm your acknowledgment.

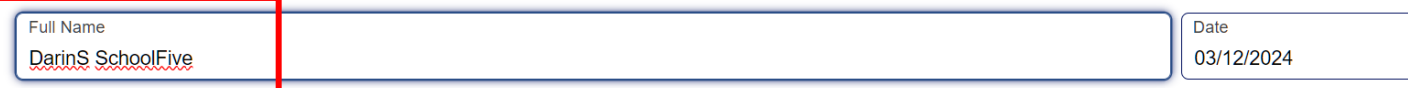

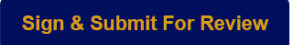

25

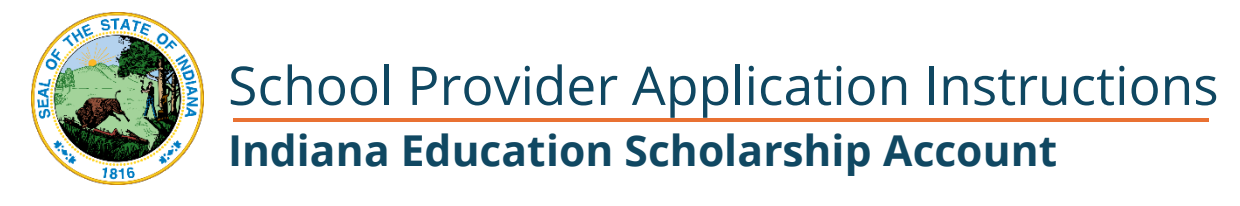

A success message will display at the top of the page.

Location successfully submitted for review.

← Back to All Locations

Created On: 03/12/2024, 12:51 am Last Modified: 03/12/2024, 12:58 am

### **Little School 5**

#### Pending

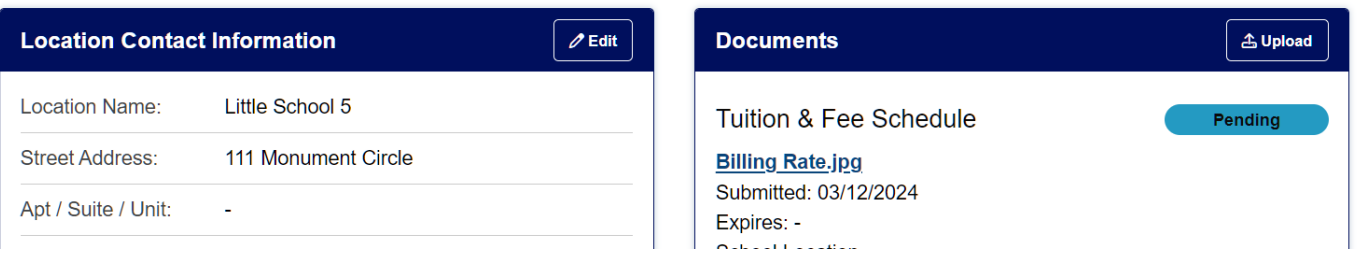

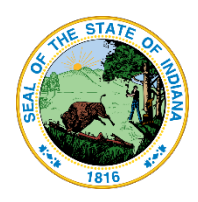

There will also be a confirmation email sent to the email address for this Location.

#### **Scholarship Accounts Division Office of the Treasurer of State**

101 W. Ohio Street | Suite 1450 Indianapolis, IN 46204

Dear DarinS SchoolFive.

We are pleased to inform you that your application to become a Participating Entity in the Indiana Education Scholarship Account Program has been received.

Please allow 7-10 business days for your application to be reviewed by a member of our team. At that time, we will notify you of your updated application status.

**Scholarship Accounts Division** Monday - Friday 8:00am - 4:30pm Office Phone: 317-232-0723 Email: ESA@tos.in.gov https://www.in.gov/tos/scholarship

This is an automated email sent from an unmonitored mailbox; please do not reply to this message. This message is for the designated recipient only; if you have received it in error, please delete.